MAKE THE WORLD SEE

# Milestone Systems

XProtect® LPR 2024 R1

システム管理者マニュアル

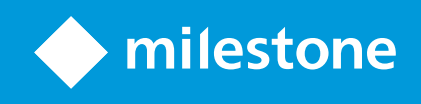

# **目次**

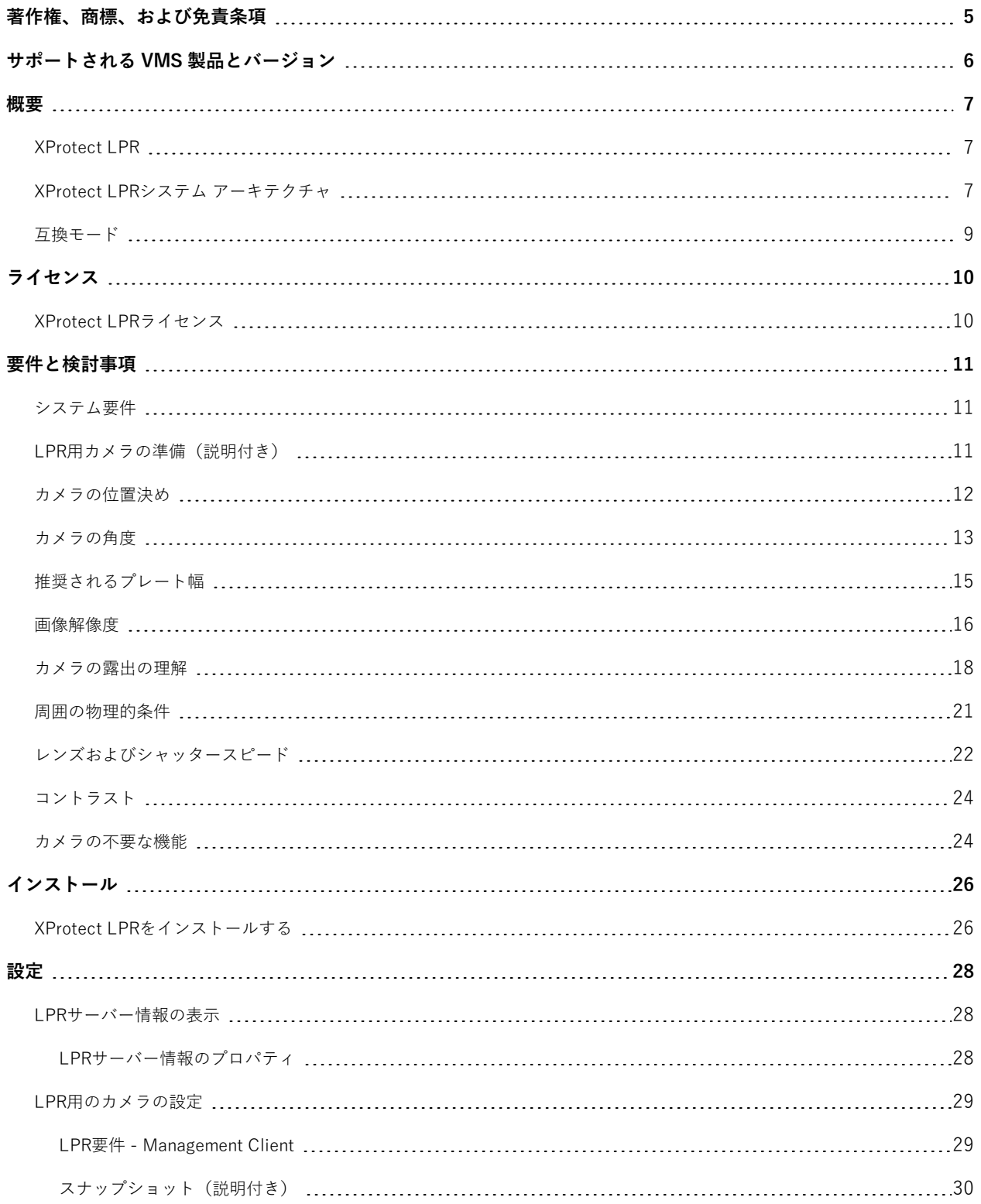

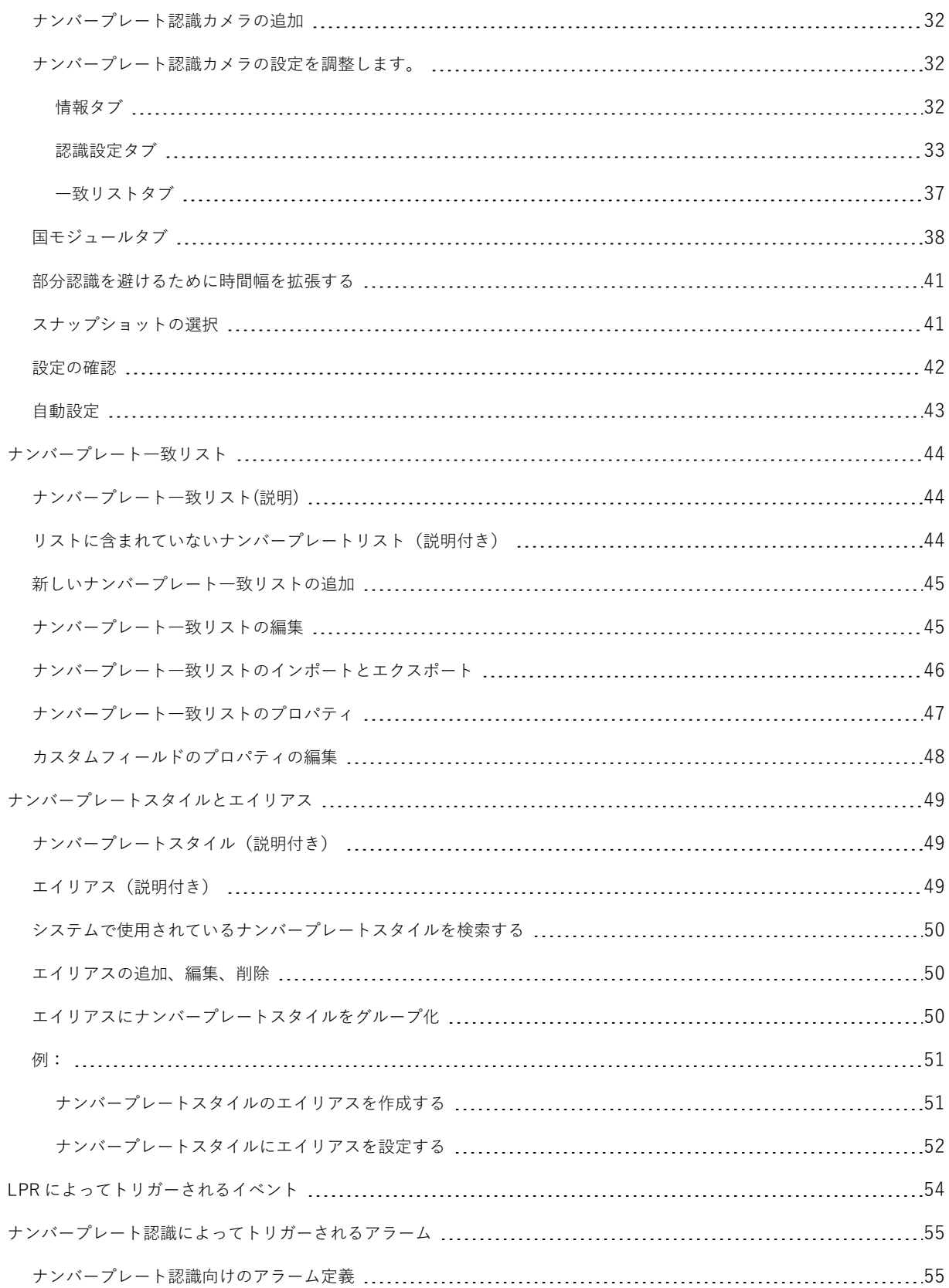

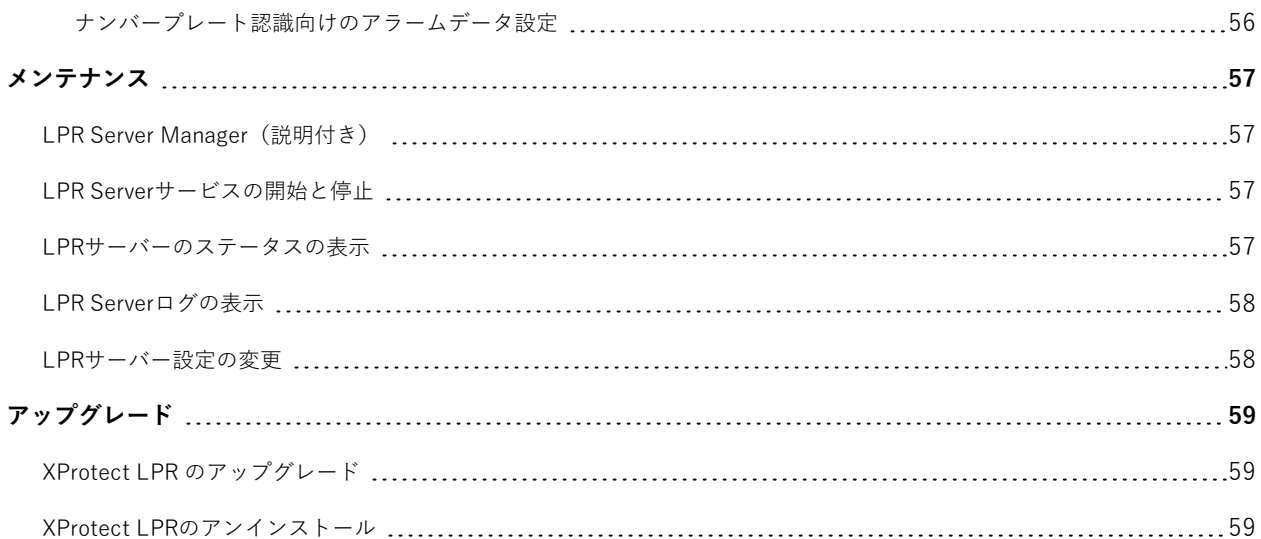

# <span id="page-4-0"></span>**著作権、商標、および免責条項**

Copyright © 2024 Milestone Systems A/S

#### **商標**

XProtect は Milestone Systems A/S の登録商標です。

Microsoft および Windows は、Microsoft Corporation の登録商標です。App Store は Apple Inc. のサービスマーク です。Android は Google Inc. の商標です。

本文書に記載されているその他の商標はすべて、該当する各所有者の商標です。

#### **免責条項**

本マニュアルは一般的な情報を提供するためのものであり、その作成には細心の注意が払われています。

この情報を使用することにより発生するリスクはすべて、使用者が負うものとします。また、ここに記載されている 内容はいずれも、いかなる事柄も保証するものではありません。

Milestone Systems A/S は、事前の通知なしに変更を加える権利を有するものとします。

本書の例で使用されている人物および組織の名前はすべて架空のものです。実在する組織や人物に対する類似性は、 それが現存しているかどうかにかかわらず、まったく偶然であり、意図的なものではありません。

この製品では、特定の規約が適用される可能性があるサードパーティー製ソフトウェアを使用することがあります。 その場合、詳細はMilestoneシステムインストールフォルダーにあるファイル3rd\_party\_software\_terms\_and\_ conditions.txtをご参照ください。

# <span id="page-5-0"></span>**サポートされる VMS 製品とバージョン**

このマニュアルでは、次の XProtect VMS 製品でサポートされる機能について説明します。

- XProtect Corporate
- XProtect Expert
- XProtect Professional+
- XProtect Express+
- XProtect Essential+

Milestone は、XProtect VMS 製品の現行のバージョンと以前の 2 つのバージョンを使用して、本書に記載されてい る機能をテストします。

新しい機能が現在のリリースバージョンでのみサポートされており、以前のリリースバージョンではサポートされて いない場合は、機能の説明にこれに関する情報が記載されます。

下記の販売が終了した XProtectVMS 製品でサポートされているXProtectクライアントと拡張機能のドキュメント は、Milestoneダウンロードページ[\(https://www.milestonesys.com/downloads/](https://www.milestonesys.com/downloads/))にあります。

- XProtect Enterprise
- XProtect Professional
- XProtect Express
- XProtect Essential

<span id="page-6-1"></span><span id="page-6-0"></span>**概要**

### **XProtect LPR**

XProtect LPR は、ビデオベースのコンテンツ分析(VCA)および、監視システムや XProtect Smart Client でインタ ラクティブに利用できる車両のナンバープレート認識機能を提供します。

プレートの文字を読み取るために、XProtectLPRは、特殊なカメラ設定による画像の光学的文字認識を使用します。 ナンバープレート認識(LPR)を、録画やイベントベースの出力の起動などの他の監視機能と組み合わせることもで きます。

XProtect LPR でのイベントの例:

- <sup>l</sup> 特定の品質での監視システムによる録画のトリガー
- <sup>l</sup> アラームの有効化
- ポジティブ/ネガティブなナンバープレート一致リストとの照合
- ゲートを開く
- <sup>l</sup> ライトを点灯
- <sup>l</sup> インシデントのビデオを、特定のセキュリティスタッフメンバーのコンピュータ画面へプッシュ
- <sup>l</sup> 携帯電話へのテキストメッセージ送信

<span id="page-6-2"></span>イベントで、 XProtect Smart Clientのアラームを有効にできます。

### **XProtect LPRシステム アーキテクチャ**

基本的なデータフロー:

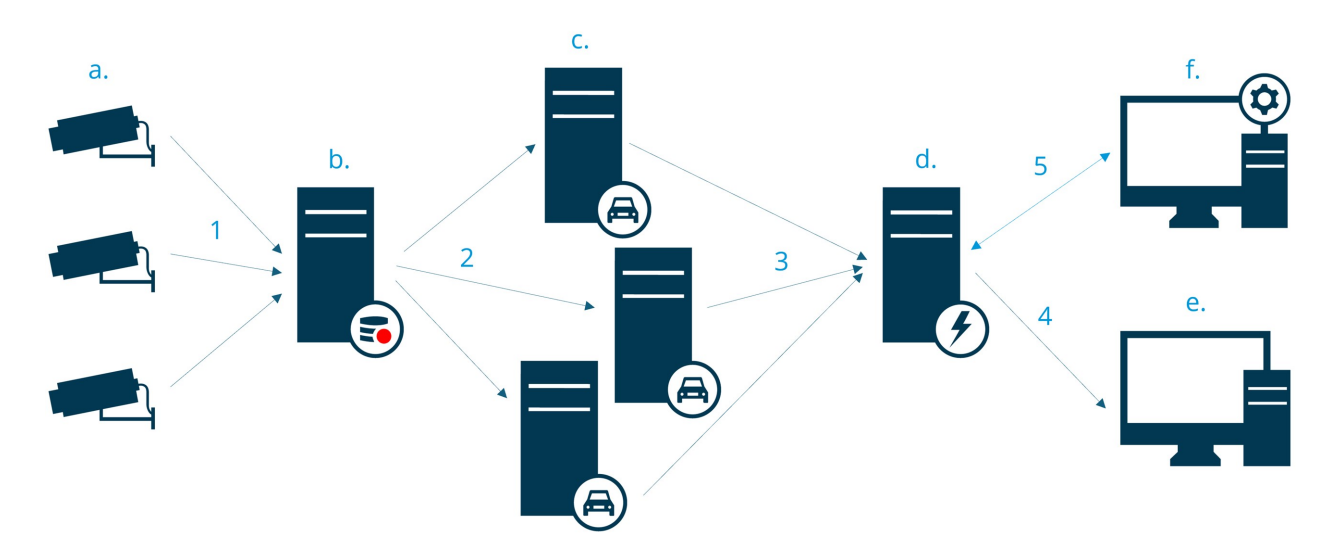

- 1. ナンバープレート認識カメラ(a)がビデオをレコーディングサーバー(b)へ送信します。
- 2. レコーディングサーバーが、ビデオをLPRサーバー(c)へ送信し、インストールされている国モジュールにあ るナンバープレートスタイルと比較して、ナンバープレートを認識します。
- 3. LPRサーバーが、認識結果をイベントサーバー(d)へ送信し、ナンバープレート一致リストに対して一致させ ます。
- 4. 一致した場合、イベントサーバーはイベントおよびアラームをXProtect Smart Client (e)へ送信します。
- 5. システム管理者は、ManagementClient(f)のイベント、アラーム、リストなどLPR設定の構成全体を管理し ます。

#### **LPRサーバー**

LPRサーバーは、監視システムが録画したLPRビデオを処理します。ビデオを分析し、イベントサーバーに情報を送 信します。イベントサーバーはその情報を使用して、定義されたイベントとアラームをトリガーします。 Milestone は、この作業を行う専用コンピュータに LPR サーバーをインストールするよう推奨しています。

#### **ナンバープレート認識カメラ**

ナンバープレート認識カメラは、他のカメラをビデオとしてキャプチャしますが、一部のカメラはナンバープレート 認識専用となります。認識を正しく行うには、適切なカメラを使用することが重要です。

#### **国モジュール**

国モジュールとは、特定のタイプやナンバープレートの形式が特定の国、州、地域に属しているかを定義する一連の ルールです。 国モジュールを有効にする方法をご参照ください [38ページの国モジュールタブ](#page-37-0)。

#### **ライセンスプレートスタイル**

すべての国モジュールにはナンバープレートスタイルが含まれています。国モジュールを有効にすると、その国モ ジュールに属するすべてのナンバープレートスタイルも有効になります。

ナンバープレートスタイルは、以下を含むナンバープレート形式の一連の特徴です。

- プレートのサイズと形
- テキストの形式とフォント
- <sup>l</sup> 色
- <sup>l</sup> 車種

XProtect [LPRでサポートされている全ナンバープレートスタイル](https://www.milestonesys.com/products/expand-your-solution/milestone-extensions/license-plate-recognition/supported-countries-and-styles/)のリストを参照してください。

#### **ナンバープレート一致リスト**

ナンバープレート一致リストはあなたが作成したリストです。これは、システムに特別な方法で処理させたいナン バープレート登録番号とナンバープレートスタイルのエイリアスのコレクションです。ナンバープレート一致リスト 作成後、これらのリストのナンバープレートを認識するイベントを設定できます。イベントがイベントとアラームを トリガーします。[44ページのナンバープレート一致リスト](#page-43-0)をご参照ください。

### <span id="page-8-0"></span>**互換モード**

XProtect LPRはxxと互換性がありません:

- XProtect Corporate
- XProtect Expert
- XProtect Professional+
- XProtect Express+
- Milestone Husky

[製品比較表](https://www.milestonesys.com/products/software/product-index/)もご参照ください。

# <span id="page-9-0"></span>**ライセンス**

 $\bullet$ 

### <span id="page-9-1"></span>**XProtect LPRライセンス**

XProtect LPR には、以下ののライセンスが必要です。

- <sup>l</sup> XProtectLPR用の1**基本ライセンス**。ナンバープレート認識サーバーを台数無制限でカバーする基本ライセン ス
- <sup>l</sup> XProtect LPRで使用するナンバープレート認識カメラごとに、1つの**ナンバープレート認識カメラライセンス**
- <sup>l</sup> XProtect LPRソリューションで必要な各国、州、地域についての**LPR国モジュールライセンス**。

XProtect LPR基本ライセンスには、5LPR国モジュールライセンスが含まれています。

すべての国モジュールは、XProtect LPR製品をインストールすると自動的にインス トールされます。インストールされたモジュールはデフォルトでは無効なため、使用 したい場合はモジュールを有効化する必要があります([38ページの国モジュールタブ](#page-37-0) を参照)。ライセンスされたナンバープレート認識モジュールライセンスの数だけ、 LPR国モジュールライセンスを有効にできます。

#### **例**

10つの国モジュールをインストールしましたが、LPR国モジュールライセンスは5つしかありません。最初5つの国 モジュールを選択すると、それ以上は選択できなくなります。他のモジュールをさらに選択するには、まずいずれか の選択を解除する必要があります。

ライセンスの現在のステータスに関する情報は、[28ページのLPRサーバー情報の表示を](#page-27-1)ご参照ください。

追加のライセンスまたは国モジュールを購入するには、ベンダーにお問い合わせください。

# <span id="page-10-0"></span>**要件と検討事項**

# <span id="page-10-1"></span>**システム要件**

さまざまな VMS アプリケーションおよびシステムコンポーネントのシステム要件についての情報は、Milestone ウェブサイト(<https://www.milestonesys.com/systemrequirements/>)をご覧ください。

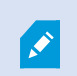

Milestone は、この作業を行う専用コンピュータに LPR サーバーをインストールするよう推 奨しています。

### <span id="page-10-2"></span>**LPR用カメラの準備(説明付き)**

LPRは、他のビデオ監視とは異なっています。通常は、人間が認識できる最高の画像を提供できる能力に基づいてカ メラを選びます。LPR用にカメラを選ぶ場合、ナンバープレートを検出するのに必要な領域だけが重要になります。 このような小さな領域の画像がより鮮明で一定の状態でキャプチャできればできるほど、高い認識率が得られます。

このセクションは、ナンバープレート認識用にカメラを準備するのに役立ちますが、最適な画像を得るために重要と なるカメラおよびレンズに関する重要な原理も紹介しています。

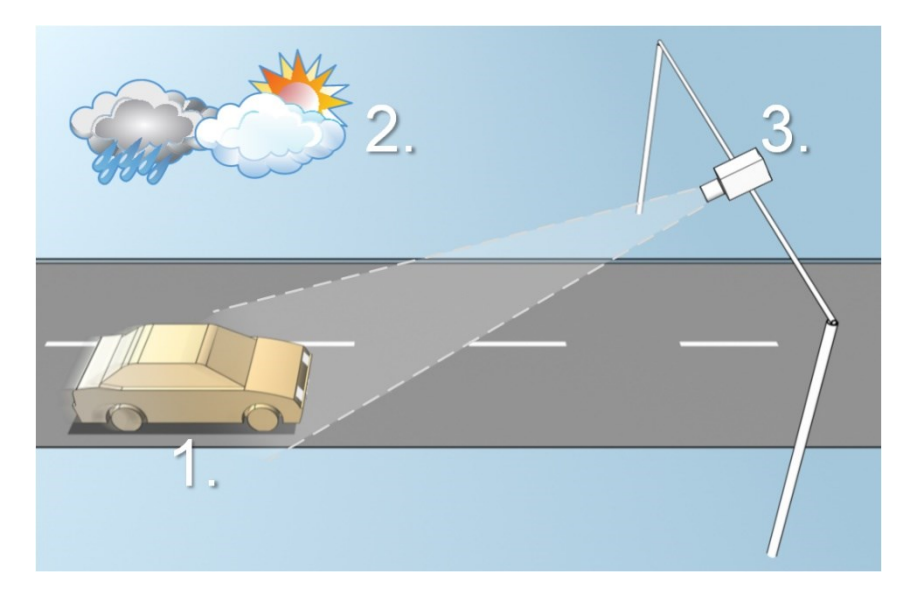

LPRの構成に影響を与える要因:

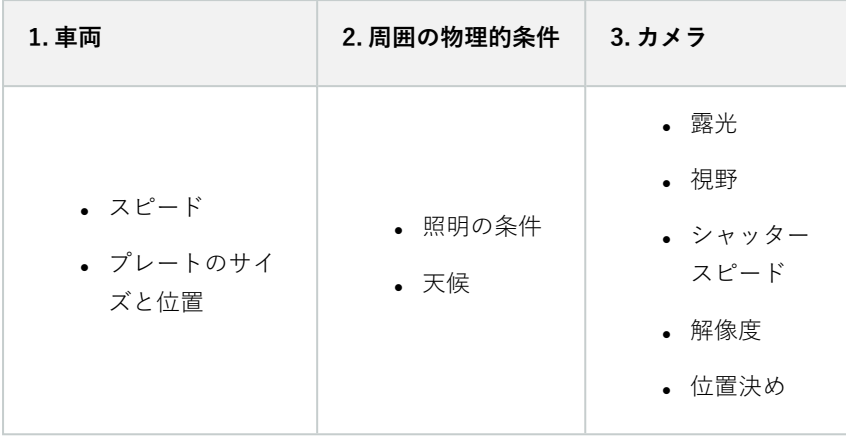

このような要因はナンバープレート認識の成功に多大な影響を与えるので、これらの要因を十分考慮することが重要 です。それぞれの環境に適した方法でカメラを取り付け、XProtect LPRを設定する必要があります。製品が適切に 設定されていなければ、正しく機能することを期待できません。LPRに使用するカメラは、通常のカメラより約5倍 ほどCPUの消費量が大きくなります。カメラが正しく設定されていなければ、認識の成功やCPUの性能レベルに大 きな影響を及ぼします。

### <span id="page-11-0"></span>**カメラの位置決め**

LPRで使用するためにカメラを取り付ける場合、プレートを常に検出できるようにするには、対象となる領域がはっ きりと鮮明に見えることが重要です。これにより、認識のパフォーマンスを最大限に高め、検出の間違いを低減する ことができます。

- <sup>l</sup> 車両が画像に出入りする際に、ナンバープレートがはっきり見える部分の画像だけをカバーする必要があり ます。
- <sup>l</sup> 例えば柱、バリア、フェンス、ゲートなど、カメラの視野を妨げる障害物を避けてください。
- <sup>l</sup> または人、木、交通など、無関係な動く物を避けてください。

無関係なアイテムがあまりに多く含まれていると、検出の邪魔となり、LPRサーバーはナンバープレートではなく、 無関係なアイテムの分析にCPUリソースを浪費することになります。

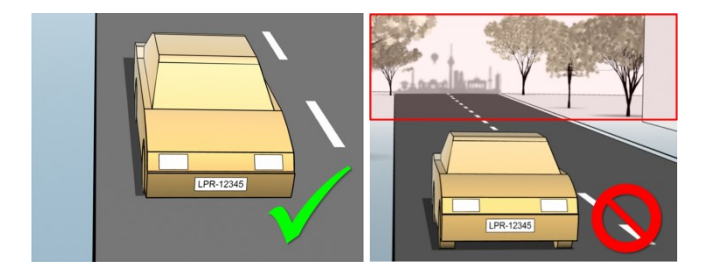

鮮明で邪魔のない視野を得るために、以下を守ってください。

- <sup>l</sup> なるべく対象領域に近い場所にカメラを設置します。
- <sup>l</sup> カメラ角度の調整
- <sup>l</sup> ズームを使用します。ズームを使用する場合、必ずカメラの光学ズームを使ってください。

ナンバープレートが右側または左側からではなく、画像の上(または、車両がカメラから遠ざかる方向なら下)から 現れるように、カメラを取り付けてください。このようにして、プレートの全体が視野にあるときだけ、ナンバープ レートの認識プロセスが始まるようにします。

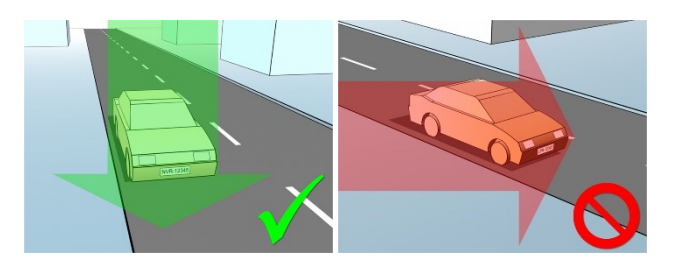

## <span id="page-12-0"></span>**カメラの角度**

#### **単一ラインのルール**

キャプチャした画像でナンバープレートの左端と右端が水平となるように、カメラを取り付けてください。認識に適 した正しい角度、間違った角度は下の図をご参照ください。

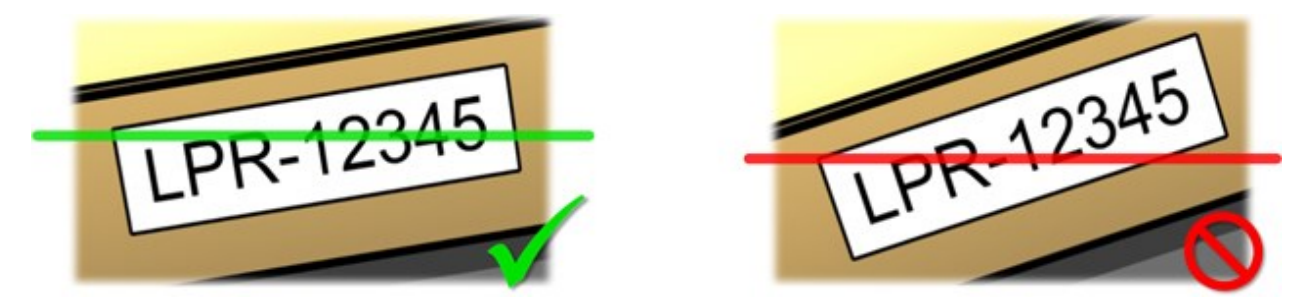

#### **垂直角度**

ナンバープレート認識で使用するカメラに推奨される垂直方向の視野の角度は15°~30°です。

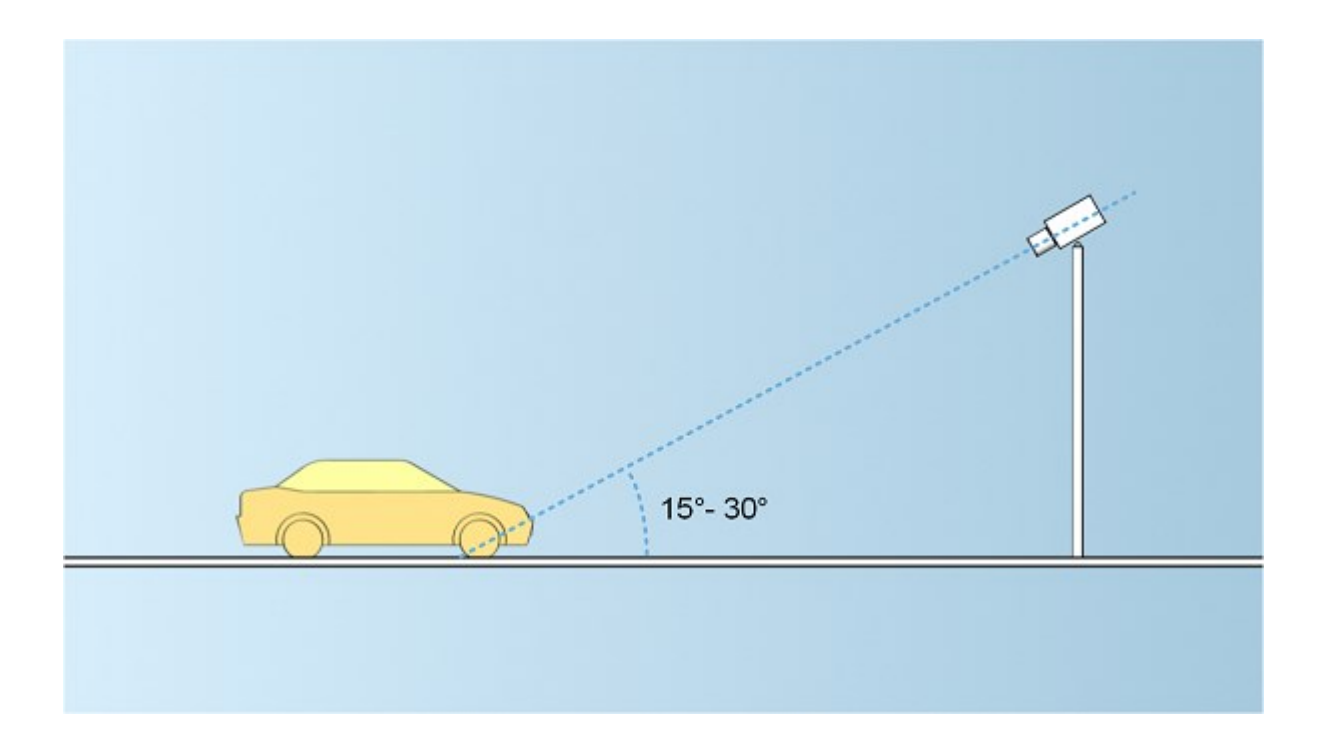

#### **水平角度**

ナンバープレート認識で使用するカメラに推奨される水平方向の視野の最大角度は15°~25°です。

![](_page_13_Figure_4.jpeg)

# <span id="page-14-0"></span>**推奨されるプレート幅**

ナンバープレートが画像の中央または下半分にあるときにナンバープレートの理想的なスナップショットをキャプ チャできるように、カメラを取り付けてください。

![](_page_14_Picture_3.jpeg)

スナップショットを撮り、下記で説明するストローク幅とプレート幅の要件が満たされることを確認してください。 標準的な図形エディタを使用して、ピクセル数を数えます。最小プレート幅に達するプロセスが始まるとき、カメラ の低解像度から始め、必要なプレート幅に達するまで、より高い解像度へ進めます。

#### **ストローク幅**

「ストローク当たりのピクセル数」という言葉は、認識されるフォントの最低要件を定義するために使用されます。 下の図は、ストロークの意味を概説しています。

![](_page_14_Picture_7.jpeg)

ストロークの厚みは国やナンバープレートスタイルによって異なるため、ピクセル/cmやピクセル/インチなどの測 定単位は使用しません。

最善のLPRパフォーマンスが得られる解像度は、最低でも2.7ピクセル/ストロークが必要です。

#### **プレート幅**

![](_page_15_Picture_153.jpeg)

停止車両およびインターレースなしの場合と比較して、録画中に車両が移動中でインタレースカメラを使用している 場合、画像の半分(偶数ラインのみ)だけが認識で使われます。これは、解像度の要件が約2倍であることを意味し ます。

### <span id="page-15-0"></span>**画像解像度**

画質と解像度は、ナンバープレート認識の成功にとって重要です。ただし、ビデオ解像度があまりに高いと、CPUに 過負荷となり、スキップや検出の誤りが生じる場合があります。許容できる限り低い解像度にすることで、CPUのパ フォーマンスを高め、高い検出率が得られます。

この例では、適切なLPRの解像度を単純な画質計算で得る方法を説明します。計算は、車両の幅に基づきます。

![](_page_15_Picture_7.jpeg)

16 | 要件と検討事項

標準的な車両の幅が177cm(70インチ)であると仮定して、横幅が200cm(78インチ)であると見積もります。そ の他に、余分のスペースとして~10%を加えます。正確な幅を知る必要がある場合、対象領域を物理的に測定するこ ともできます。

ストロークの厚さに対して推奨される解像度は2.7ピクセル/ストロークです。物理的なストロークの厚さは、ヨー ロッパのプレートでは1cmであり、米国のプレートでは0.27インチです。これにより、以下の計算が得られます。

#### **ヨーロッパのプレートの計算(単位cm)**

200 × 2.7 ÷ 1 = 540 ピクセル

推奨される解像度 = VGA (640×480)

#### **米国のプレートの計算(単位インチ)**

78 × 2.7 ÷ 0.27 = 780 ピクセル

推奨される解像度 = SVGA (800×600)

![](_page_16_Picture_9.jpeg)

米国のプレートは狭いストロークのフォントを使用しているので、ヨーロッパのプレートよ り高い解像度が必要になります。

#### **一般的なビデオ解像度**

![](_page_16_Picture_153.jpeg)

![](_page_17_Picture_70.jpeg)

### <span id="page-17-0"></span>**カメラの露出の理解**

カメラの露出により、撮影時の画像の明暗およびシャープネス/ブラーが決定されます。これは3つのカメラ設定によ り決定されます:絞り値、シャッタースピード、そしてISOスピードです。これらを使用する方法や、相互関係を理 解することで、LPR用にカメラを正しく設定するのに役立ちます。

![](_page_17_Picture_4.jpeg)

3つの設定の組み合わせによって、同じ露出を実現できます。それぞれの設定は他の画像の設定にも影響を与えるの で、どの点を重視し、バランスを取るかが重要になります。

![](_page_18_Picture_91.jpeg)

次のセクションでは、各々の設定がどのように指定されるか、それがどのように見えるか、そして、カメラ露出モー ドがどのようにこの組み合せに影響を及ぼすかを説明します。

#### **開口設定**

開口設定は、レンズからカメラに入る光の量をコントロールします。これはF停止値で指定され、時には直観的に間 違っているように感じる場合があります。これは、F停止値が低下すると、開口の領域が増加するためです。

低いF停止値/広い開口 = 狭い被写界深度

高いF停止値/狭い開口 = 広い被写界深度

![](_page_18_Picture_7.jpeg)

![](_page_19_Figure_1.jpeg)

例の図は、被写界深度がどのようにF停止値の影響を受けるかを説明しています。青いラインは、焦点を示します。

高いF停止値であれば、より遠い距離でもナンバープレートに焦点を合わせることが可能になります。良好な光の状 況は、十分な露出にとって重要です。照明の状況が不十分であれば、露出時間をより長く取る必要があり、ぼやけた 画像になる危険が増します。

低いF停止値は、焦点エリアを減少させるため、認識で使われるエリアが減少しますが、光が弱い状況に適していま す。車両が低速で焦点地域を通行していることが確認できる場合は、低いF停止値でも安定した認識が得られます。

#### **シャッタースピード**

カメラのシャッターは、カメラセンサーがいつ開いているか、あるいはカメラレンズから入って来る光によって閉ま るかを決定します。シャッタースピードは、シャッターが開いていて、光がカメラに入ることができる期間を意味し ます。シャッタースピードと露出時間は同じ概念であり、シャッタースピードがより速い場合は、より短い露出時間 を意味します。

モーションブラーは、ナンバープレートの認識や監視には望ましくありません。多くの場合、ナンバープレートを検 出している間も車両は動いているため、正しいシャッタースピードが重要な要因になります。通常は、モーションブ ラーを避けるのに十分高いシャッタースピードを保つことが必要ですが、シャッタースピードが高すぎると、光や開 口によっては画像の露出不足を引き起こすことがあります。

#### **ISOスピード**

ISOスピードは、入って来る光について、カメラの感度の高さを決定します。シャッタースピードと同様に、露出の 増減は1:1で相関します。ただし、開口やシャッタースピードとは違い、より高いISOスピードでは画像ノイズが大 幅に増えるため、一般には低いISOスピードが適しています。結果として、ISOスピードを最低値よりも高くするの は、開口やシャッタースピードのみを変更しても望ましい画質が得られない場合に限られます。

![](_page_20_Picture_3.jpeg)

低いISO スピード画像 対 高いISO速度画像

一般的なISOスピードは100、200、400、800です。ただし、これより値の上下幅が大きなカメラも多く見られま す。デジタル一眼レフ (DSLR)カメラでは、多くの場合50~800(またはそれ以上)の範囲が可能です。

## <span id="page-20-0"></span>**周囲の物理的条件**

LPR用のカメラを取り付けて使用する場合、周囲の環境に関連する以下の要因に注意してください。

#### **照明過度**

周囲の光が強すぎると、露出過度またはシミにつながることがあります。

- <sup>l</sup> 露出過度とは、画像が多すぎる光に曝されて、バーンアウトしたり白っぽく見えることがあります。露出過 度を避けるため、Milestoneは、カメラを高いダイナミックレンジおよびオートアイリスレンズで使うことを 推奨しています
- <sup>l</sup> アイリスは、調節可能な開き口です。このことから、アイリスは画像の露出に大きく影響します。

<sup>l</sup> シミとは、画像に不要な垂直ラインが現れることです。多くの場合、カメラの電荷結合素子(CCD)画像装置 のわずかな欠陥に起因します。CCS画像装置は、デジタル画像を作成するために使われるセンサーです

![](_page_21_Picture_2.jpeg)

#### **照明不足**

周囲の光が少なすぎたり、またはあまりに外部照明が少ない場合、露出不足につながることがあります。

● 露出不足とは、画像が曝される光が少なすぎるため、画像が暗くなったりコントラストがほとんどなくなる ことを指します ([24ページのコントラストを](#page-23-0)参照)。自動ゲイン [\(24ページのカメラの不要な機能](#page-23-1)を参照) を無効にできないか、移動している車両の撮影で最大許容シャッター時間(を参照)を設定できない[22ペー](#page-21-0) [ジのレンズおよびシャッタースピード](#page-21-0)場合、光が少なすぎると、まず画像にゲインノイズや移動に伴うぼや けが発生し、最終的には露出不足となることがあります

露出不足を避けるには、十分な外部照明を使用するか、ゲインを使うことなく暗い環境でも十分に感度が高 いカメラを使用してください。

- <sup>l</sup> 赤外線は、困難な照明条件を克服するもう1つの方法です。赤外線パスフィルターを赤外線高感度カメラと結 合し、人工の赤外線照明を使用することができます。再帰反射式のナンバープレートは、特に赤外線照明で の使用に適しています:
	- 回帰反射型は、光源からの光の経路に沿ってまっすぐに送り返す特殊な反射素材で覆うことで実現さ れています。回帰反射式の物体は、他の物よりはるかに明るく輝いて見えます。これは、夜でもかな りの距離から鮮明に見えることを意味します。再帰反射は道路標識で多用されており、さまざまな種 類のナンバープレートでも使われています。
- <sup>l</sup> 雪または非常に明るい日光などの天候状態に対して、カメラを特別に設定することが必要になる場合があり ます
- <sup>l</sup> ナンバープレートの状態:車両によっては、ナンバープレートが損傷していたり、汚れている場合がありま す。認識されないように、故意に汚していることもあります。

### <span id="page-21-0"></span>**レンズおよびシャッタースピード**

ナンバープレート認識カメラのレンズやシャッタースピードを設定するときは、以下にご注意ください:

- <sup>l</sup> 焦点:常にナンバープレートに焦点が合っていることを確認確認します。
- <sup>l</sup> 自動アイリス:自動アイリスレンズを使用する場合、必ず開き口を可能な限り開いて、焦点を合わせてくだ さい。開き口を開くには、ニュートラルデンシティ(ND)フィルターを使います。あるいは、シャッター時 間を手動で設定できるカメラであれば、シャッター時間を非常に短い時間で設定することができます。
	- ニュートラルデンシティ (ND) フィルター、またはグレーフィルターは、基本的にはカメラに入る 光の量を減らします。つまり、カメラに「サングラス」をかけたように機能します。NDフィルタは 画像の露出に影響します([18ページのカメラの露出の理解](#page-17-0)を参照)
- <sup>l</sup> 赤外線:赤外線光源を使用する場合は、可視光と赤外線で切り換える際にフォーカスが変更することがあり ます。赤外線補正レンズ、または赤外線パスフィルターを使用することで、フォーカスの変更を避けること ができます。赤外線パスフィルターを使用する場合は、昼間であっても赤外線光源が必要である点に注意し てください。
- <sup>l</sup> 車両速度:車両の移動中は、モーションブラーが避けられるよう、カメラのシャッター時間を十分に短くす る必要があります。適切な最長シャッター時間を計算する式は、以下の通りです。
	- <sup>l</sup> 車両速度(km/h):シャッター時間(秒)= 1秒 /(11 × 最大車両速度、キロメートル/時間)
	- <sup>l</sup> 車両速度(mph):シャッター時間(秒) = 1秒 /(18 × 最大車両速度、マイル/時間)

ここで、/ は「除算」を意味し、× は「乗算」を意味します。

次の表では、異なる車両速度でのカメラシャッタースピードに関するガイドラインを提供しています。

![](_page_22_Picture_191.jpeg)

![](_page_23_Picture_124.jpeg)

### <span id="page-23-0"></span>**コントラスト**

ナンバープレート認識カメラに適切なコントラストを決定する際は、ナンバープレートの特性やナンバープレートの 背景色の違いによるグレー値(画像を8ビットグレースケールに変換する場合)の違いを考慮してください。

![](_page_23_Picture_125.jpeg)

8ビットグレースケール画像のピクセルは0~255の値となり、グレースケール値0は完全な黒、255は完全な白にな ります。入力画像を8ビットグレースケール画像に変換する場合、テキストの1ピクセルと背景での1ピクセルの最小 ピクセル値の差異は少なくとも15でなければなりません。

画像のノイズ([24ページのカメラの不要な機能を](#page-23-1)参照)、圧縮の使用[\(24ページのカメラの不要な機能](#page-23-1)を参照)、 照明の状態などによって、ナンバープレートの文字や背景の色の判断が難しくなる点に注意してください。

## <span id="page-23-1"></span>**カメラの不要な機能**

LPR用のカメラを設定する際は、以下に注意してください。

#### **自動ゲイン調整**

最も一般的に見られるカメラに起因する画像干渉には、ゲインノイズが挙げられます。

<sup>l</sup> ゲインは、カメラがシーンの画像をキャプチャして、それに光を配分する方法です。光が画像に最適である ように配分されないと、結果はゲインノイズになります。

![](_page_24_Picture_2.jpeg)

ゲインを制御するには、複雑なアルゴリズムを適用する必要があり、多くのカメラにはゲインの自動調整機 能が備えられています。ただし、こうした機能がLPRで役立つことは残念ながらあまりないため、Milestone は、カメラの自動ゲイン機能を可能な限り低く設定することを推奨しています。もう一つの選択肢として、 カメラの自動ゲイン機能を無効にしてください。

周囲が暗い場合、十分な外部照明を設置することでゲインノイズを回避することができます。

#### **自動エンハンス**

一部のカメラは、輪郭、エッジ、コントラストのエンハンスアルゴリズムを使って、画像が人間の目で見やすいよう に補正します。このようなアルゴリズムは、ナンバープレート認識プロセスで使用されるアルゴリズムを妨害するこ とがあります。Milestoneは、できる限りカメラの輪郭、エッジ、コントラスト強化アルゴリズムを無効にすること をお勧めします。

#### **自動圧縮**

圧縮率が高くなるほど、ナンバープレートの画像の品質には悪影響があります。高い圧縮率を使用する場合、最適な LPR性能を実現するには、より高い解像度が必要になります[\(15ページの推奨されるプレート幅を](#page-14-0)参照)。低い JPEG圧縮を使用する場合、画像をJPEG品質レベルの80%以上で保存しており、画像の解像度、コントラスト、 フォーカスは通常通りであり、ノイズレベルも低い限り、LPRに与える悪影響も非常に小さくなります。

![](_page_24_Picture_103.jpeg)

# <span id="page-25-0"></span>**インストール**

## <span id="page-25-1"></span>**XProtect LPRをインストールする**

#### **考慮事項**

XProtect LPRを実行するには、以下をインストールする必要があります。

- <sup>l</sup> 少なくとも1つのLPRサーバー。
- <sup>l</sup> Management Client、イベントサーバー、およびXProtect Smart Clientを実行するすべてのコンピューター のXProtect LPRプラグイン
- <sup>l</sup> LPR Serverサービスを実行するために選択されたユーザーがManagement Clientにアクセスできることを確 認してください

![](_page_25_Picture_8.jpeg)

Milestoneは、マネジメントサーバーまたはレコーディングサーバーとは別のサーバーにLPR サーバーをインストールすることを推奨しています。

![](_page_25_Picture_10.jpeg)

LPRサーバーを別のコンピュータにインストールする場合は、**Windowsユーザー**をXProtect の[**システム管理者**] 役割に追加する必要があります。

#### **インストールの開始**

- 1. Milestoneウェブサイト (<https://www.milestonesys.com/downloads/>)のダウンロードページから、2つのイ ンストーラーをダウンロードします:
	- <sup>l</sup> Milestone XProtect LPRおよびイベントサーバーを実行するすべてのコンピュータへのManagement Clientプラグインインストーラ
	- <sup>l</sup> この目的のために割り当てられたすべてのコンピュータへのMilestoneXProtectLPRサーバーインス トーラ。また、1台のコンピュータにナンバープレート認識用の仮想サーバーを作成することもでき ます。
- 2. 最初に、すべてのMilestone XProtect LPRプラグインインストーラを実行します。

3. 次に、Milestone XProtect LPRサーバーインストーラを実行します。

インストール中:

- 1. マネジメントサーバーまたはイメージサーバーのIPアドレスまたはホスト名を指定します(監視シス テムに対して管理者権限を持っているユーザーアカウントのドメインユーザー名とパスワードを含 む)。
- 2. 安全な通信のために:
	- <sup>l</sup> マネジメントサーバーへの接続に使用する証明書を選択します
	- <sup>l</sup> イベントサーバーへの接続に使用する証明書を選択します

詳細については、XProtect VMS [システムの保護方法に関する証明書ガイドを](https://doc.milestonesys.com/2024r1/ja-JP/portal/htm/chapter-page-certificates-guide.htm)参照してください。

- 3. サービスアカウントを選択します。コンピュータがドメインの一部を構成している場合は、サービス を既定のネットワークサービスまたはドメインユーザーアカウントとして実行する必要があります。
- 4. Management Clientを起動します。

**サイトナビゲーションペイン**では、Management Clientがインストール済みのLPRサーバーを自動的に**LPR サーバー**リストに表示します。

- 5. 必要なライセンスがあることを確認してください([10ページのXProtect](#page-9-1) LPRライセンスを参照)。
- 6. すべての国モジュールは、XProtect LPR製品をインストールすると自動的にインストールされます。ただ し、インストールされたモジュールはデフォルトでは無効なため、使用したい場合はモジュールを有効化す る必要があります([38ページの国モジュールタブ](#page-37-0)を参照)。ライセンスされたナンバープレート認識モ ジュールライセンスの数だけ、LPR国モジュールライセンスを有効にできます。

ライセンスプレート認識サーバーをManagement Clientから追加することはできません。

初期インストール後にナンバープレート認識サーバーの数を増やす必要がある場合は、そのコンピュータで Milestone XProtect LPRサーバーインストーラを実行します。

> XProtectソフトウェアが動作するコンピュータ上にアンチウイルスプログラムがインストー ルされている場合、C:\ProgramData\Milestone\XProtect LPRフォルダーを除外するこ とが重要です。これを除外しない場合、ウイルススキャニングにかなりの量のシステムリ ソースが使用され、スキャニングのプロセスによって一時的にファイルがロックされること があります。

**A** 

# <span id="page-27-1"></span><span id="page-27-0"></span>**設定**

### **LPRサーバー情報の表示**

LPRサーバーの状態をチェックするには:

- 1. **サイトナビゲーションペインで**>**サーバー**を展開し、**ナンバープレート認識サーバー**を選択します。 **ナンバープレート認識サーバー情報**のウィンドウで、インストールされているすべてのナンバープレート認 識サーバーの概要、それらの名称、ホスト名、およびステータスをご確認ください。
- 2. ナンバープレート認識サーバーを選択します。

**ナンバープレート認識サーバー情報**のウィンドウで、サーバーの詳細をご確認ください。

### <span id="page-27-2"></span>**LPRサーバー情報のプロパティ**

![](_page_27_Picture_132.jpeg)

![](_page_28_Picture_157.jpeg)

## <span id="page-28-0"></span>**LPR用のカメラの設定**

<span id="page-28-1"></span>この記事では、XProtect LPRで使用するカメラを追加・構成する際に行うステップについて説明します。

### **LPR要件 - Management Client**

カメラを取り付けて、Management Clientに追加した後、ライセンスプレート認識の要件に一致するようにそれぞれ のカメラ設定を調整します。カメラの設定の調整は、それぞれのカメラデバイスのプロパティのタブで行います。

関連するカメラについて、Milestoneでは、以下のように推奨しています。

<sup>l</sup> ビデオコーデックは、JPEGに設定します。

ナンバープレート認識用としてはH.264コーデックは推奨されず、H.265はサポート されていません。これらのコーデックを使用するデメリットとして、ストリーム処理 の遅延やサーバーの不必要かつ余分なCPU負荷が挙げられます。そのため、ナンバー プレート認識カメラには、Milestoneは常にJPEGビデオストリームを使用することを 推奨します。

- フレームレートを4フレーム/秒に指定します。
- <sup>l</sup> 圧縮を避けるため、高品質に設定します。
- <sup>l</sup> 可能であれば、1メガピクセル未満の解像度を指定します。
- <sup>l</sup> 可能であれば、自動シャープネスを低いレベルに保ちます。

<span id="page-29-0"></span>LPRの基本を理解するため[、11ページのLPR用カメラの準備\(説明付き\)](#page-10-2)の情報に精通するようにしてください。

### **スナップショット(説明付き)**

 $\mathscr{I}$ 

システムは、スナップショットを使用して自動的に構成を最適化し、適用された認識設定の効果を視覚化します。

カメラの初期設定を完了するには、有効なスナップショットを少なくとも1つ提供する必要があります。

ガイドラインとして、ナンバープレートの認識が必要となる現実的な周囲の物理的状況および条件で車両のスナップ ショットを撮ります。

下記のリストには、スナップショットをキャプチャおよび選択する場合に考慮しなければならない状況を例示してい ます。すべてが、実際の周囲状況で適用されるわけではありません。

Milestoneでは、一般的な状況を反映しているスナップショットを最低でも5~10枚選択するように推奨していま す。

#### **例えば天候については、晴れの日と雨の日となります。**

![](_page_29_Figure_15.jpeg)

**また、照明は日光と夜間のものを使用します。**

![](_page_30_Picture_1.jpeg)

**車両のタイプ、認識エリアの上下を定義します。**

![](_page_30_Figure_3.jpeg)

**車線に位置付け、認識エリアの左および右を指定します。**

![](_page_30_Picture_5.jpeg)

![](_page_30_Picture_6.jpeg)

**車までの距離、LPRがナンバープレートを分析するエリアを定義します。**

![](_page_30_Picture_8.jpeg)

![](_page_30_Picture_9.jpeg)

#### <span id="page-31-0"></span>**ナンバープレート認識カメラの追加**

LPR用のカメラを設定するには、まず**ナンバープレート認識カメラの追加**ウィザードを実行します。ウィザードの指 示に従って主要な設定手順を行い、設定を自動的に最適化します。

ウィザードを実行するには:

- 1. **サイトナビゲーション**ペインで**サーバー**を選択、>**ナンバープレート認識サーバーを展開、>ナンバープレー ト認識カメラ**を選択します。
- 2. サーバーを右クリックして、**ナンバープレート認識カメラを追加**を選択します。
- 3. ウィザードの指示に従ってください。
	- <sup>l</sup> LPRで設定したいカメラを選択
	- ナンバープレート認識カメラで使用したい国モジュールを選択します ([38ページの国モジュールタブ](#page-37-0) を参照)。
	- 設定の確認で使用するスナップショットを選択します ([30ページのスナップショット\(説明付き\)](#page-29-0)を 参照)。
	- スナップショット分析の結果を確認します ([42ページの設定の確認](#page-41-0)を参照) 。
	- <sup>l</sup> 使用するナンバープレート一致リストを選択します([44ページのナンバープレート一致リスト\(説明\)](#page-43-1) を参照)。リストをまだ作成していない場合、デフォルトを選択します。
- 4. 最後のページで、**閉じる**をクリックします。

ナンバープレート認識カメラがManagement Clientに表示され、選択に基づいて、システムはカメラの認識 設定を最適化します([32ページのナンバープレート認識カメラの追加を](#page-31-0)参照)。

- 5. 追加したカメラを選択して、設定を確認します。システムが正しくナンバープレートを認識しない場合にの み、設定の変更が必要になります。
- <span id="page-31-1"></span>6. **認識設定**タブで、[設定の確認] をクリックします([42ページの設定の確認](#page-41-0)を参照)。

#### **ナンバープレート認識カメラの設定を調整します。**

**ナンバープレート認識カメラの追加**ウィザードでナンバープレート認識カメラを追加すると、システムは自動的にナ ンバープレート認識カメラの設定を最適化します。初期設定を変更したい場合は、以下のように行います。

- <sup>l</sup> サーバーの名前を変更するか、サーバーを変更します([32ページの情報タブ](#page-31-2)を参照)
- 認識設定を調整して検証します ([33ページの認識設定タブ](#page-32-0)を参照)
- ナンバープレート一致リストを追加する ([37ページの一致リストタブを](#page-36-0)参照)
- 追加の国モジュールを有効にします ([38ページの国モジュールタブ](#page-37-0)を参照)

#### <span id="page-31-2"></span>情報タブ

このタブは、選択したカメラの情報を提供します。

![](_page_32_Picture_159.jpeg)

#### <span id="page-32-0"></span>認識設定タブ

認識設定を手動で変更します。提供したスナップショットを基に、システムは認証設定を自動構成します。設定を変 更することは認証の成功率に大きく影響します。

#### **アクションボタン**

自動構成設定の変更、更新、検証します。

![](_page_32_Picture_160.jpeg)

#### **認識領域**

最適なパフォーマンスを確認し、誤った認識を避けるために、Milestoneははっきり定義され、「よくトリム」され た認識エリアを選択するように推奨します。車両が画像に出入りする際に、ナンバープレートがはっきり見える部分 の画像だけをカバーする必要があります。認識エリアでは人、木、交通など、無関係な動く物を避けてください ([12ページのカメラの位置決め](#page-11-0)を参照)。

ナンバープレートは、赤いエリアでは認識されません。

![](_page_33_Picture_107.jpeg)

認識エリアを指定したら、次をクリックします。

- <sup>l</sup> **消去**ですべての選択した部分を削除し、ナンバープレート認識の新しいエリアを選択します。
- <sup>l</sup> **に戻す]**で、最後に保存した認識エリアを元に戻します。

ナンバープレート認識カメラの設定を変更した場合は、構成を確認し、システムが正しくナンバープレートを認識し ているか確認してください([42ページの設定の確認を](#page-41-0)参照)。

#### **文字の高さ**

ナンバープレート文字の最小および最大の高さ(パーセント単位)を定義します。文字の高さは、可能な限り、実際 のナンバープレートの文字と同じ高さを選択します。

これら文字設定は認識時間とプロセスに影響します。文字の最小および最大の高さの差が小さいほど、

- <sup>l</sup> ナンバープレート認識プロセスがスムーズになれば
- <sup>l</sup> CPU負荷がより軽くなります。
- <sup>l</sup> 結果をより早く得ることができます。

![](_page_34_Picture_109.jpeg)

スナップショットのオーバーレイは、現在定義されている文字の高さの設定を示します。オーバーレイは、右の文字 の高さの設定に従って、比例的に増減します。簡単に比較するには、オーバーレイをスナップショットの実際のナン バープレートの上部へドラッグします。イメージを拡大するにはマウスホイールをズームします。

![](_page_34_Picture_110.jpeg)

ナンバープレート認識カメラの設定を変更した場合は、構成を確認し、システムが正しくナンバープレートを認識し ているか確認してください([42ページの設定の確認を](#page-41-0)参照)。

#### **詳細設定**

認証プロセスには2つの手順があります。1) プレートを見つけることと、 2) プレートの文字を認識することです。 **詳細設定**をクリックし、処理速度と認識品質の度合いを指定することができます。

認識の高品質:

- <sup>l</sup> より高い計算能力が必要になります。
- <sup>l</sup> CPU負荷を増します。
- <sup>l</sup> そのため結果が返されるまでの時間が長くなります。

![](_page_35_Picture_84.jpeg)

最適な結果が得られると認識プロセスが停止し、その時点で認識したナンバープレートが返されます。

![](_page_35_Picture_85.jpeg)

![](_page_36_Picture_154.jpeg)

ナンバープレート認識カメラの設定を変更した場合は、構成を確認し、システムが正しくナンバープレートを認識し ているか確認してください([42ページの設定の確認を](#page-41-0)参照)。

#### <span id="page-36-0"></span>一致リストタブ

このタブで、特定のナンバープレート認識カメラがナンバープレートと一致するナンバープレート一致リストを選択 します。必要な数だけリストを作成することができます([45ページの新しいナンバープレート一致リストの追加](#page-44-0)を 参照)。

![](_page_37_Picture_69.jpeg)

![](_page_37_Picture_70.jpeg)

ナンバープレート認識カメラの設定を変更した場合は、構成を確認し、システムが正しくナンバープレートを認識し ているか確認してください([42ページの設定の確認を](#page-41-0)参照)。

### <span id="page-37-0"></span>**国モジュールタブ**

国モジュールとは、特定のタイプやナンバープレートの形式が特定の国、州、地域に属しているかを定義する一連の ルールです。

このタブで、特定のナンバープレート認識カメラで使用したい国モジュールを選択します。選択できるリストは、以 下の条件によって異なります:

- インストールしたモジュール (26ページのXProtect [LPRをインストールする](#page-25-1)を参照)
- お持ちのライセンス ([10ページのXProtect](#page-9-1) LPRライセンスを参照)

Milestone では、カメラ1 台につき最大5 つの国モジュールを選択するよう推奨しています。

すでにライセンスを取得しているモジュールは、**ライセンス**列にチェックマークが示されます。探している国モ ジュールがリストにない場合は、ベンダーに問い合わせてください。

#### LPR camera Information

## Country modules

![](_page_39_Picture_36.jpeg)

7 free country module license(s)<br>available.

Selected country modules: Denmark (DK)<br>EU Generic (EU)

![](_page_40_Picture_149.jpeg)

ナンバープレート認識カメラの設定を変更した場合は、構成を確認し、システムが正しくナンバープレートを認識し ているか確認してください([42ページの設定の確認を](#page-41-0)参照)。

#### <span id="page-40-0"></span>**部分認識を避けるために時間幅を拡張する**

同一ナンバープレートの一部が別個で不完全なナンバープレートとして認識された場合、ナンバープレート認識カメ ラの視野を妨害する無関係の移動物体がないことを確認します([13ページのカメラの角度](#page-12-0)を参照)。同じ問題が再 発する場合は、部分的な認識を避けるためにシステムの時間を増やしてください。認識の精度は高まりますが、すべ て遅れて表示されます。

- 1. **サイトナビゲーション**ペインで**サーバー**を選択、>**ナンバープレート認識サーバーを展開、>ナンバープレー ト認識カメラ**を選択します。
- 2. **ナンバープレート認識カメラ**ペインで修正するカメラを見つけ、クリックします。
- 3. **認識設定**タブで**詳細設定**をクリックします。
- 4. **一部認識を避ける期間**フィールドでは、スライダーを右側にドラッグして最大5秒をシステムに追加し、最も 完全なナンバープレートを認識して残りを破棄します。

#### <span id="page-40-1"></span>**スナップショットの選択**

最初にナンバープレート認識を**ナンバープレート認識カメラの追加**ウィザードで設定した際に、スナップショットも 追加しています([30ページのスナップショット\(説明付き\)を](#page-29-0)参照)。構成の最適化を改善するため、代表的なス ナップショットをさらに追加することができます。

- 1. 関連するカメラを選択します。
- 2. **認識設定**タブで、**スナップショット**をクリックします。
- 3. ライブビデオからスナップショットを取得するか、外部の場所からインポートしてください。[**次へ**] をク リックします。

システムは、カメラ用に選択したスナップショットを分析します。

- 4. 次のページで、各々のスナップショットを承認または拒否します。システムが認識できるナンバープレート がない場合、**戻る**をクリックして、より画質の高いスナップショットを新規追加します。これでもシステム で正しく認識できない場合は、設定の変更が必要になります。カメラが正しく装着され構成されていること を確認します([11ページのLPR用カメラの準備\(説明付き\)を](#page-10-2)参照)。
- 5. すべてのスナップショットを承認したら、**次へ**をクリックして、ウィザードを閉じます。
- <span id="page-41-0"></span>6. **認識設定**タブで**設定の確認**をクリックします([42ページの設定の確認を](#page-41-0)参照)。

#### **設定の確認**

現在の設定を確認して、いずれかの設定を変更する必要があるか、あるいはさらにスナップショットを提供するかを 確認します。確認機能では、システムがいくつのナンバープレートを認識するか、および正しく認識されたかどうか が分かります。

これは信頼性レベルが適切に設定されているか、システムの構成が最適であるかを判断するのに役立ちます。

- 1. 関連するカメラを選択します。
- 2. **認識設定**タブで、**設定の確認**をクリックします。

現在の設定に基づいて、システムはカメラに対して選択しているスナップショットを分析し、結果概要を返 します。

- <sup>l</sup> **登録番号**:ナンバープレート番号
- <sup>l</sup> **国コード**:国モジュールを表す文字です
- <sup>l</sup> **文字の高さ**:9.5%
- <sup>l</sup> **信頼性レベル**:ナンバープレートが認識されたことについての信頼性のパーセント値
- **処理時間**:スナップショットを分析して、読み取り結果を返すまでの時間(単位はms)
- <sup>l</sup> **ナンバープレートスタイル**:ナンバープレートの特徴をまとめたもの。[49ページのナンバープレート](#page-48-0) [スタイルとエイリアス](#page-48-0)を参照
- <sup>l</sup> **ナンバープレートスタイルのエイリアス**:スタイルを識別するための、より使いやすい名称。[49ペー](#page-48-2) [ジのエイリアス\(説明付き\)](#page-48-2)を参照

![](_page_42_Picture_145.jpeg)

- 3. 現在の設定が要件に適合している場合は、**閉じる**をクリックします。
- 4. 結果をさらに詳しく調べたい場合、**次へ**をクリックすると、それぞれのスナップショットの結果を確認する ことができます。これにより、問題の原因となっている状況を特定できます。

設定は必要なだけ何度も確認できます。また、ナンバープレート認識カメラや異なる設定でも確認することができま す。

#### <span id="page-42-0"></span>**自動設定**

ナンバープレート認識カメラの自動設定により、すべての手動での設定変更に上書きされます。たとえば、手動変更 をしても良い認識結果が得られなかった場合、このオプションを選択することができます。

- 1. **認識設定**タブで、**自動設定**をクリックします。 新しいダイアログボックスが表示されます。
- 2. **次へ**をクリックして、自動設定された設定に戻すことを確認します。 システムにより、設定が最適化されます。
- 3. [**閉じる**] をクリックします。
- 4. プロンプトが表示されたら、設定の保存を確定します。
- <span id="page-43-0"></span>5. 新しい設定のレビューと検証を行います([42ページの設定の確認を](#page-41-0)参照)。

## **ナンバープレート一致リスト**

### <span id="page-43-1"></span>**ナンバープレート一致リスト(説明)**

ナンバープレート一致リストは、システムに特別な方法で処理させたいナンバープレート登録番号とナンバープレー トスタイルエイリアス(エイリアス)のコレクションです。ナンバープレートの認識では、これらのリストを比較 し、一致があったときにシステムが LPR イベントをトリガーします。ナンバープレート認識イベントは、イベント サーバーに保存されています。オペレータはXProtect Smart Clientの**LPR**タブでナンバープレート認識イベントを検 索および表示できます。

デフォルトでは、ナンバープレート認識イベントは24時間保存されます。イベント保存期間の変更:

- 1. Management Clientで、 **ツール**を選択し、>**オプション** から>**アラームとイベント**を選択します。
- 2. **イベント保存期間**を展開して>**保存期間 (日)**を選択し、保存期間を変更します。

作成ナンバープレート一致リストごとに、マッチでトリガーされるイベントとアラームを定義できます。

- **例**:
	- <sup>l</sup> ある会社の本社では、役員の車両のナンバープレートのリストを使用して、別個の駐車場へのアクセス権限 を付与しています。役員のナンバープレートが認識されると、ナンバープレート認識ソリューションは駐車 場のゲートを開く出力信号をトリガーします。
	- <sup>l</sup> ガソリンスタンドのチェーンでは、以前にガソリン代金を支払わずに逃げた車両のナンバープレートのリス トを作成しています。このようなナンバープレートが認識されると、アラームがアクティベートされ、LPR がアラームをアクティベートし、特定のガソリンポンプのガソリンの供給を一時的にブロックする出力信号 をトリガーします。

また、トリガーされたイベントを使用して、カメラの録画の画質を高くすることもできます。イベントを使用して、 このようなアクションの組み合わせをトリガーすることも可能です。

### <span id="page-43-2"></span>**リストに含まれていないナンバープレートリスト(説明付き)**

通常はナンバープレート一致リストに含まれているナンバープレートが認識されるとイベントをトリガーしますが、 ナンバープレート一致リストに含まれて**いない**ナンバープレートが認識された場合にイベントをトリガーすることも 可能です。

**例**:ある私有駐車場では、ナンバープレートのリストを使用して、住民に駐車場へのアクセスを許可しています。リ ストに含まれていないナンバープレートの車両が駐車場に接近すると、LPR ソリューションがセキュリティオフィ スで一時的なゲストとしてのパスを得るようドライバーに知らせるサインを点灯させる出力信号をトリガーします。

作成したナンバープレート一致リストのどこにも**ない**ナンバープレートを認識したときに、監視システムのイベント をトリガーするには、**記載されていないナンバープレート**一致リストを使用します。他のリストと同様に選択操作 ([37ページの一致リストタブを](#page-36-0)参照)と設定操作(を参照)を行いま[す54ページのLPRによってトリガーされるイ](#page-53-0) [ベント](#page-53-0)。

#### <span id="page-44-0"></span>**新しいナンバープレート一致リストの追加**

- 1. **サイトナビゲーションペイン**で、**ナンバープレート一致リスト**を選択し、右クリックして**新規追加**を選択し ます。
- 2. 表示されるウィンドウで、リストに名前を付けて、**OK**をクリックします。

新しく作成されたナンバープレート一致リストが、すべてのナンバープレート認識カメラの**ナンバープレー ト一致リスト**ウィンドウと**マッチリスト**タブに表示されます。

- 3. ナンバープレート一致リストに列を追加する場合は、**カスタムフィールド**をクリックして、表示されるダイ アログボックスで列を指定します([48ページのカスタムフィールドのプロパティの編集を](#page-47-0)参照)。最大5列ま で追加できます。
- 4. 一致リストを更新するには、**追加**、**編集**、**削除**ボタンを使用します([45ページのナンバープレート一致リス](#page-44-1) [トの編集](#page-44-1)を参照)。
- 5. Management Clientで一致リストを直接定義する代わりに、ファイルをインポートすることもできます([46](#page-45-0) [ページのナンバープレート一致リストのインポートとエクスポート](#page-45-0)を参照)。
- 6. プロンプトが表示されたら、変更の保存を確定します。

#### <span id="page-44-1"></span>**ナンバープレート一致リストの編集**

ナンバープレート一致リストはエイリアスをサポートしていますが、個別のナンバープレー トスタイルはサポートしていません。ナンバープレートスタイルをナンバープレート一致リ ストに追加したい場合は、まずナンバープレートスタイルにエイリアスを設定します。[50](#page-49-2) [ページのエイリアスにナンバープレートスタイルをグループ化を](#page-49-2)ご参照ください。次に、ナ ンバープレートスタイルのエイリアスをナンバープレート一致リストに追加します。

#### 1. **サイトナビゲーションペイン**から>**サーバー**を展開して、**ナンバープレート一致リスト**を選択します。

- 2. 概要ペインに移動します。関連ナンバープレート一致リストを選択します。
- 3. **ナンバープレート一致リスト情報**ウィンドウが開きます。
- 4. 新しい行をリストに追加するには、**追加**をクリックして、フィールドに記入します。
	- <sup>l</sup> 空白は含めないでください。
	- <sup>l</sup> 必ず大文字を使用してください。

**例**:ABC123(正しい例)、ABC 123(正しくない例)、abc123 (正しくない例)

<sup>l</sup> ナンバープレート一致リストでは、ワイルドカードも使えます。ワイルドカードは、特定の位置に任 意の数の「?」と文字および数字が現れるように定義することができます。

**例**:?????A、A?????、???1??、22??33、A?B?C?など。

<span id="page-45-0"></span>5. プロンプトが表示されたら、変更の保存を確定します。

#### **ナンバープレート一致リストのインポートとエクスポート**

ナンバープレートの登録番号のみインポートおよびエクスポートが可能です。エイリアスな ど、ナンバープレート一致リストでサポートされているその他の車両情報は、インポートま たはエクスポートできません。

ナンバープレート一致リストで使用するナンバープレート登録番号のリストを含む.csvつまたは.txtつのファイルを インポートできます。インポートには、以下のオプションがあります。

- <sup>l</sup> 既存のナンバープレート一致リストにナンバープレート登録番号を追加する
- 既存のナンバープレート一致リストを置換します

たとえば、ナンバープレート一致リストを中央で集中管理している場合には、これが便利です。次に、ファイルを配 信することで、すべてのローカルインストールを更新することができます。

同様に、ナンバープレート登録番号の完全リストをナンバープレート一致リストから外部のロケーションにエクス ポートすることもできます。

インポートするには:

 $\mathscr{I}$ 

- 1. **サイトナビゲーションペイン**で>**サーバー** を選択、>**マッチリスト**で関連するマッチリストを選択します。
- 2. **インポート**を選択します。
- 3. ダイアログボックスで、インポートファイルの場所およびインポートのタイプを指定します。Select **Next**.
- 4. 確認を待ってから、**閉じる**を選択します。

エクスポートするには:

- 1. **サイトナビゲーションペイン**で>**サーバー** を選択、>**マッチリスト**で関連するマッチリストを選択します。
- 2. [**エクスポート**] を選択します。
- 3. ダイアログボックスで、エクスポートファイルの場所を指定して、[**次へ**] をクリックします。
- 4. [**閉じる**] を選択します。
- 5. エクスポートしたファイルは、例えば、Microsoft Excel で開いて編集することができます。

### <span id="page-46-0"></span>**ナンバープレート一致リストのプロパティ**

![](_page_46_Picture_169.jpeg)

![](_page_47_Picture_136.jpeg)

### <span id="page-47-0"></span>**カスタムフィールドのプロパティの編集**

ナンバープレート一致リストに追加情報の列を最大5列まで追加できます。列の名前や番号、ならびにフィールドの 内容を指定します。

XProtect Smart Clientのユーザーは、列の情報を更新することはできますが、列自体を変更することはできません。

![](_page_47_Picture_137.jpeg)

![](_page_48_Picture_141.jpeg)

### <span id="page-48-0"></span>**ナンバープレートスタイルとエイリアス**

#### <span id="page-48-1"></span>**ナンバープレートスタイル(説明付き)**

ナンバープレートスタイルは、以下を含むナンバープレート形式の一連の特徴です。

- プレートのサイズと形
- <sup>l</sup> テキストの形式とフォント
- <sup>l</sup> 色
- <sup>l</sup> 車種

XProtect [LPRでサポートされている全ナンバープレートスタイル](https://www.milestonesys.com/products/expand-your-solution/milestone-extensions/license-plate-recognition/supported-countries-and-styles/)のリストを参照してください。

ナンバープレートスタイルをエイリアスにグループ化できます。[49ページのエイリアス\(説明付き\)を](#page-48-2)ご参照くだ さい。

### <span id="page-48-2"></span>**エイリアス(説明付き)**

ナンバープレートスタイルのエイリアス(エイリアス)はナンバープレートスタイルのグループです。エイリアスを 作成し、選択したナンバープレートスタイルに割り当てることで、ナンバープレートスタイルをグループ化できま す。

エイリアスはオプションです。エイリアスの使用は以下の利点があります。

- <sup>l</sup> エイリアスはナンバープレート認識のニーズに応じてナンバープレートスタイルを分類します。[51ページの](#page-50-0) [例:](#page-50-0)を参照
- <sup>l</sup> ナンバープレートスタイルのエイリアスに名前をつけることが可能です。ナンバープレートスタイルには長 くて複雑な名前がついているため、操作が難しい場合があります。エイリアスを使用することで、より明確 なグループ名を指定できます
- <sup>l</sup> ナンバープレート一致リストにエイリアスを追加できます。[45ページのナンバープレート一致リストの編集](#page-44-1) を参照
- <sup>l</sup> XProtect Smart Clientオペレータは、エイリアスをナンバープレート一致リストに追加できます

#### <span id="page-49-0"></span>**システムで使用されているナンバープレートスタイルを検索する**

すべての国モジュールにはナンバープレートスタイルが含まれています。国モジュールを有効にすると、その国モ ジュールに属するすべてのナンバープレートスタイルも有効になります。

システムで有効になっているすべてのナンバープレートスタイルのリストを表示するには、次の手順に従います。

- 1. [**サイトナビゲーション**] > [**サーバー**] を展開し、[**ナンバープレートスタイルのエイリアス**] から [**エイリア ス割当**] を選択します。
- 2. **ナンバープレートスタイル**列で、システムで有効になっているすべてのナンバープレートスタイルのリスト を確認できます。

ナンバープレート一致リストはエイリアスをサポートしていますが、個別のナンバープレー トスタイルはサポートしていません。ナンバープレートスタイルをナンバープレート一致リ ストに追加したい場合は、まずナンバープレートスタイルにエイリアスを設定します。[50](#page-49-2) [ページのエイリアスにナンバープレートスタイルをグループ化を](#page-49-2)ご参照ください。次に、ナ ンバープレートスタイルのエイリアスをナンバープレート一致リストに追加します。[45ペー](#page-44-1) [ジのナンバープレート一致リストの編集を](#page-44-1)ご参照ください。

#### <span id="page-49-1"></span>**エイリアスの追加、編集、削除**

- 1. [**サイトナビゲーション**] > [**サーバー**] を展開し、[**ナンバープレートスタイルのエイリアス**] から [**エイリア ス設定**] を選択します。
- 2. 以下を選択します。
	- **· 追加**でナンバープレートスタイルのエイリアスを作成し、名前をつけます
	- <sup>l</sup> **編集**でナンバープレートスタイルのエイリアスの名前を変更します
	- <sup>l</sup> **削除**でナンバープレートスタイルのエイリアスを削除します

#### <span id="page-49-2"></span>**エイリアスにナンバープレートスタイルをグループ化**

複数のナンバープレートスタイルをグループ化するには、ナンバープレートスタイルにエイリアスを割り当てる必要 があります。

- 1. [**サイトナビゲーション**] > [**サーバー**] を展開し、[**ナンバープレートスタイルのエイリアス**] から [**エイリア ス割当**] を選択します。
- 2. ナンバープレートスタイルごとにエイリアスを割り当てるには、以下の手順に従ってください。
	- 1. **ナンバープレートスタイルのエイリアス**列のドロップダウンメニューを展開します。
	- 2. ご希望のナンバープレートスタイルのエイリアスを選択します。

#### <span id="page-50-0"></span>**例:**

この例では、エイリアスを作成してデンマークの国モジュールのナンバープレートスタイルに割り当てます。

Management Clientを開いて、デンマークの国モジュールを有効にします。

ナンバープレート認識のニーズに対応するため、デンマークの国モジュールのナンバープレートスタイルを次のグ ループに分類します。

- <sup>l</sup> 商業用
- <sup>l</sup> オートバイ
- <sup>l</sup> 個人
- <sup>l</sup> 標準

デンマークの国モジュールがすでに有効になっている状態で、最初にエイリアスを作成してから、それらをナンバー プレートスタイルに割り当てます。

#### <span id="page-50-1"></span>**ナンバープレートスタイルのエイリアスを作成する**

- 1. [**サイトナビゲーション**] > [**サーバー**] を展開し、[**ナンバープレートスタイルのエイリアス**] から [**エイリア ス設定**] を選択します。
- 2. **追加**を選択してナンバープレートスタイルのエイリアスを作成します。

では、エイリアスを4つ作成してみましょう。

- **.** DK COMMERCIAL
- **.** DK MOTORCYCLE
- <sup>l</sup> **DK\_PRIVATE**
- **.** DK STANDARD

![](_page_51_Picture_78.jpeg)

次に、新しいエイリアスをナンバープレートスタイルに割り当てて、ナンバープレートスタイルをエイリアスにグ ループ化します。

#### <span id="page-51-0"></span>**ナンバープレートスタイルにエイリアスを設定する**

- 1. [**サイトナビゲーション**] > [**サーバー**] を展開し、[**ナンバープレートスタイルのエイリアス**] から [**エイリア ス割当**] を選択します。
- 2. エイリアスを割り当てるナンバープレートスタイルごとに、**エイリアス**列のドロップダウンメニューを展開 し、ご希望のナンバープレートスタイルのエイリアスを選択します。

デンマークの国モジュールでは、次のようにナンバープレートスタイルにエイリアスを割り当てます。

![](_page_52_Picture_111.jpeg)

![](_page_53_Picture_79.jpeg)

**DK\_MOTORCYCLE**ナンバープレートスタイルのエイリアスを1つのナンバープレートスタ イルにのみ割り当てました。これは、この特定のナンバープレートスタイルをナンバープ レート一致リストで使用するためです。ナンバープレート一致リストはナンバープレートス タイルのエイリアスをサポートしていますが、個々のナンバープレートスタイルはサポート していません。

この例では、エイリアスを作成し、ナンバープレートスタイルに設定しています。次に可能なステップは、ナンバー プレート一致リストにエイリアスを追加することです。このようにして、ナンバープレートスタイルのさまざまなグ ループをさまざまなナンバープレート認識イベントに関連付けることができます。例えば、車両のナンバープレート スタイルが **DK\_COMMERCIAL**エイリアスの一部である場合にのみ、その車両に対してゲートを開くことができま す。[44ページのナンバープレート一致リスト](#page-43-0)をご参照ください。

# <span id="page-53-0"></span>**LPR によってトリガーされるイベント**

ナンバープレート一致リストの作成後、([45ページの新しいナンバープレート一致リストの追加を](#page-44-0)参照)、システ ムで定義されているすべてのイベントタイプを関連付けることができます。

 $\mathscr{S}$ 

使用可能なイベントのタイプは、システムの設定によります。LPR との接続で、たとえば駐車場のバリアを上げ る、カメラの録画の画質を高品質にするといった出力信号をトリガーするためにイベントを使用できます。また、イ ベントを使用して、このようなアクションの組み合わせをトリガーすることもできます。他の例については、[44](#page-43-1) [ページのナンバープレート一致リスト\(説明\)を](#page-43-1)ご参照ください。

#### **リストの一致によってトリガーされるシステムイベントの設定**

- 1. **サーバー**を展開し、>**ナンバープレート一致リスト**を選択して、イベントに関連付けたいリストを選択しま す。
- 2. **ナンバープレート一致リスト情報**ウィンドウを開き、**リストの一致によってトリガーされたイベント**選択 フィールドの横にある**選択**をクリックします。
- 3. **トリガーされたイベントを選択**ダイアログボックスで、1つ以上のイベントを選択します。
- 4. プロンプトが表示されたら、変更の保存を確定します。
- 5. これで、イベントは選択したナンバープレート一致リストの認識に関連付けられます。

<span id="page-54-0"></span>リストに**ない**ナンバープレートを認識したときに、監視システムのイベントをトリガーするには、**記載されていない ナンバープレート**一致リストを設定します。

### **ナンバープレート認識によってトリガーされるアラーム**

一部のタイプのアラームは、XProtect LPRからのイベントに関連付けることができます。次の手順を実行します。

- 1. ナンバープレートの一致を確認したいナンバープレート一致リストを作成します([45ページの新しいナン](#page-44-0) [バープレート一致リストの追加](#page-44-0)を参照)。
- 2. ナンバープレート認識カメラを追加して設定します([32ページのナンバープレート認識カメラの追加を](#page-31-0)参 照)。
- 3. **サイトナビゲーションペイン**で、>**アラーム**を展開し、右クリックで**アラームの定義**を展開し、**新しく追加**で 新しいアラームの作成を選択します。
- 4. **アラーム定義情報**ウィンドウが表示されます。関連するプロパティを選択します([55ページのナンバープ](#page-54-1) [レート認識向けのアラーム定義](#page-54-1)を参照)。
- 5. 変更を保存します。
- 6. ナンバープレート認識のアラームデータ設定を構成します([56ページのナンバープレート認識向けのアラー](#page-55-0) [ムデータ設定](#page-55-0)を参照)。

#### <span id="page-54-1"></span>**ナンバープレート認識向けのアラーム定義**

**イベントのトリガー**の定義以外の**アラーム定義**の設定は、システムの残りの部分についてナンバープレート認識と同 様になります。

ナンバープレート認識に関連するトリガーイベントを定義するには、アラームがトリガーされた時に使用するイベン トメッセージを選択します。

- 1. **トリガーイベント**フィールドの一番上にあるドロップダウンリストで、どのタイプのイベントをアラームで 使用するのか決定します。このリストは、**ナンバープレート一致リスト**および**ナンバープレート認識サー バー**イベントを提供します([44ページのナンバープレート一致リストを](#page-43-0)参照)。
- 2. 2番目のドロップダウンリストで、使用するイベントメッセージを選択します。上記のドロップダウンリスト で**ナンバープレート一致リスト**を選択した場合、ナンバープレート一致リストを選択します。**ナンバープ レート認識サーバー**を選択したら、関連するLPRサーバーのイベントメッセージを以下から選択します。
	- ナンバープレート認識カメラが接続されていません
	- <sup>l</sup> ナンバープレート認識カメラが実行中
	- ナンバープレート認識サーバーが応答していません
	- ナンバープレート認識サーバーは応答しています

### <span id="page-55-0"></span>**ナンバープレート認識向けのアラームデータ設定**

ManagementClientでは、3つの特定の**アラームリスト構成**要素をXProtectSmartClientで選択可能にする必要があり ます。

これらの要素は、XProtect Smart Clientの**アラームマネージャー**タブでアラームリスト構成のために使用します。関 連する要素は**オブジェクト**、**タグ**、**タイプ**であり、 ナンバープレート番号(**オブジェクト**)や国コード(**タグ**)の 認識で必須になります。

Management Clientで、以下を実行します。

- 1. **サイトナビゲーション**で>**アラーム**を展開し、**アラームデータ設定**を選択します。
- 2. **アラームリスト設定**タブで、**オブジェクト**、**タグ**、**タイプ**を選択し、**>**をクリックします。

![](_page_55_Picture_13.jpeg)

3. 変更を保存します。

XProtect Smart Clientオペレータが、**アラームマネージャー**タブでこれらのナンバープレート認識固有の要素を有効 にできるようになりました。

# <span id="page-56-1"></span><span id="page-56-0"></span>**メンテナンス**

### **LPR Server Manager (説明付き)**

LPRサーバーをインストールすると、XProtect LPR Server Managerでサービスの状態を確認することができます。 たとえば、LPR Serverサービスの起動や停止、ステータスメッセージの表示、ログファイルの確認などです。

<sup>l</sup> **LPRサーバーを実行しているコンピュータ**通知エリアにあるLPR Server Managerトレイアイコンによりサー バー状態情報にアクセスします。

团

<span id="page-56-2"></span>Management Clientでは、すべてのLPRサーバーの完全なステータス概要を把握できます([28ページのLPRサーバー](#page-27-1) [情報の表示](#page-27-1)を参照)。

## **LPR Serverサービスの開始と停止**

LPR Serverサービスは、インストール後、自動的に起動します。サービスを手動で停止した場合は、手動で再起動 する必要があります。

- 1. 通知領域で、LPR Server Managerトレイアイコンを右クリックします。
- 2. 表示されるメニューで、**[サービスを開始]LPR Server**を選択します。
- <span id="page-56-3"></span>3. 必要であれば、**[サービスを停止]LPR Server**を選択して、サービスを再度停止します。

### **LPRサーバーのステータスの表示**

- 1. ナンバープレート認識サーバーで、通知エリアのLPR Server Managerトレイアイコンを右クリックします。
- 2. 表示されるメニューから、**LPRサーバーのステータスの表示**を選択します。

システムが正しく動作している場合、ステータスは次のようになります。すべてのナンバープレート認識カ メラが実行中です。

他のステータス:

- <sup>l</sup> サービスが応答しません
- 監視システムに接続していません
- サービスは実行されていません
- イベントサーバーが接続されていません
- <sup>l</sup> 不明なエラー
- X/Y 台のナンバープレート認識カメラが稼働中

### <span id="page-57-0"></span>**LPR Serverログの表示**

LPR Serverサービスのステータスのモニタリングやトラブルシューティングを行う上で、ログファイルは便利な ツールです。すべてのエントリーには時刻が記録されており、最も最近のエントリーが下になります。

- 1. 通知領域で、該当するLPR Server Managerアイコンを右クリックします。
- 2. 表示されるメニューから、**LPR Serverのログフィルを表示**を選択します。

ログビューワに、サーバーの動作がタイムスタンプ付きで一覧表示されます。

## <span id="page-57-1"></span>**LPRサーバー設定の変更**

LPRサーバーは、マネジメントサーバーと通信できなくてはなりません。これを可能にするには、LPRサーバーのイ ンストールの際にIPアドレスまたはマネジメントサーバーのホスト名を指定してください。

マネジメントサーバーのアドレスを変更したい場合は以下の方法で行います。

- 1. LPR Serverのサービスを停止します(57ページのLPR [Serverサービスの開始と停止](#page-56-2)を参照)。
- 2. 通知領域で、該当するLPR Server Managerアイコンを右クリックします。
- 3. 表示されるメニューから**設定の変更**を選択します。**LPR Serverサービスの設定**ウィンドウが表示されます。
- 4. 新しい値を指定して、**OK**をクリックします。
- 5. LPR Serverサービスを再起動します。

# <span id="page-58-0"></span>**アップグレード**

## <span id="page-58-1"></span>**XProtect LPR のアップグレード**

アップグレードする際には、Milestone最初にナンバープレート認識サーバーをアップグレードしてから、ナンバー プレート認識プラグインをアップグレードすることをお勧めします。

XProtect LPRをアップグレードするには、インストールと同じステップに従います[\(26ページのXProtect](#page-25-1) LPRをイ [ンストールする](#page-25-1)を参照)。

## <span id="page-58-2"></span>**XProtect LPRのアンインストール**

XProtect LPRをお使いのシステムから削除したい場合は、通常のWindows削除手順に従って以下の2つのコンポーネ ントを別々にアンインストールします:

- <sup>l</sup> XProtect LPRプラグインがインストールされているコンピュータで、Milestone XProtect LPR[バージョ ン]プラグインをアンインストールします
- XProtect LPRサーバーがインストールされているコンピュータで、Milestone XProtect LPR 「バージョン】 サーバーをアンインストールします

![](_page_59_Picture_0.jpeg)

## **helpfeedback@milestone.dk**

Milestone について

Milestone Systems はオープンプラットフォームのビデオ管理ソフトウェア(VMS)の世界有数のプロバイダー です。お客様の安全の確保、資産の保護を通してビジネス効率の向上に役立つテクノロジーを提供しています。 Milestone Systems は、世界の 15 万以上のサイトで実証された高い信頼性と拡張性を持つソリューションによ り、ネットワークビデオ技術の開発と利用におけるコラボレーションとイノベーションを促進するオープンプ ラットフォームコミュニティを形成しています。Milestone Systems は、1998 年創業、Canon Group 傘下の独 立企業です。詳しくは、https://www.milestonesys.com/をご覧ください。

![](_page_59_Picture_4.jpeg)